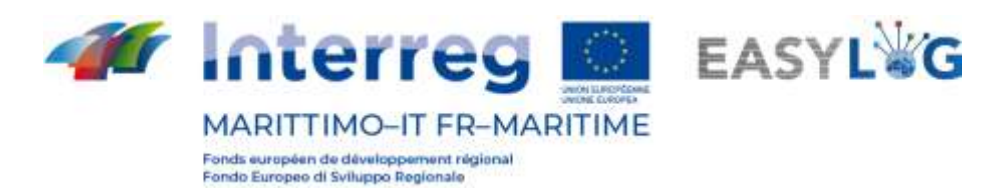

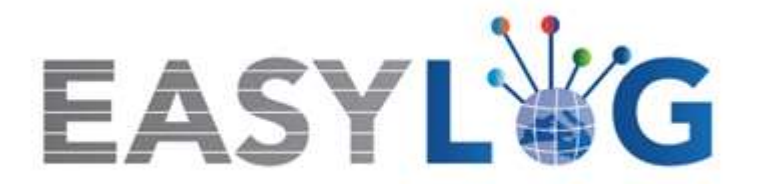

# **Attività T1.4: Sviluppo e implementazione dell'architettura informatica del nuovo sistema ICT integrato**

**Prodotto T1.4.3**

# **Manuale d'uso del nuovo sistema Easylog nel porto di Olbia**

**Manuale utente per Autotrasportatore**

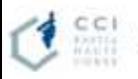

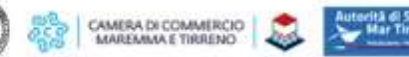

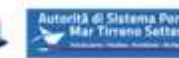

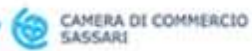

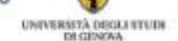

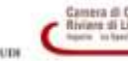

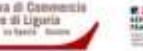

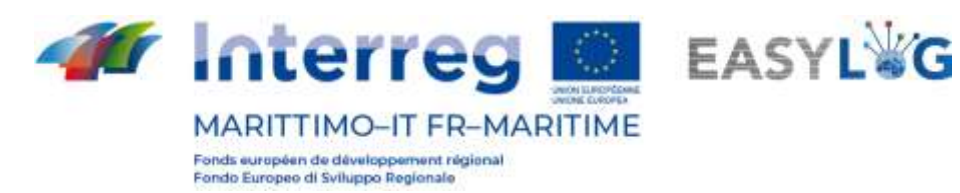

# Sommario

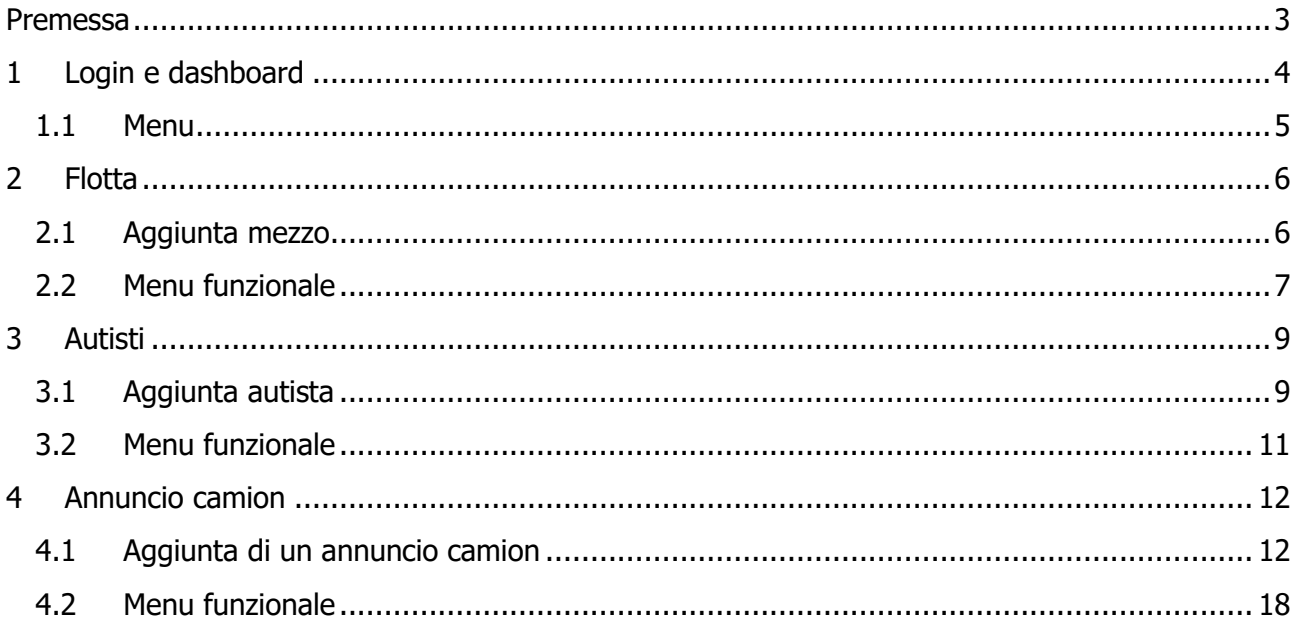

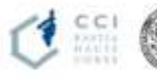

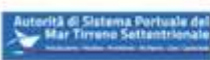

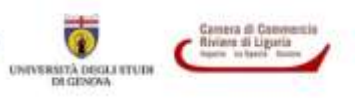

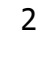

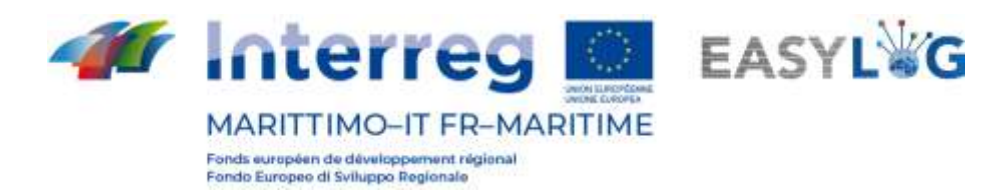

## <span id="page-2-0"></span>Premessa

Il presente documento è stato redatto a cura dell'azienda DBA PRO per conto dell'Autorità del Sistema Portuale del Mar di Sardegna e della Camera di Commercio di Sassari. Il manuale si occuperà di spiegare l'utilizzo del software EasyLog focalizzandosi sulla figura dell'autotrasportatore. Data produzione manuale: 6 maggio 2021.

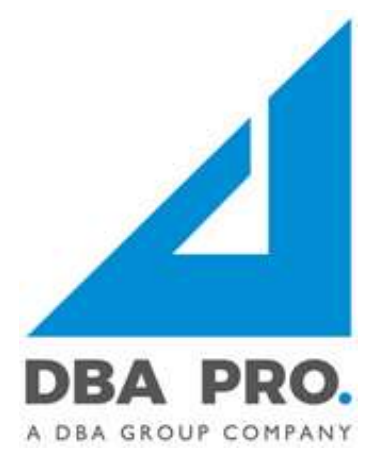

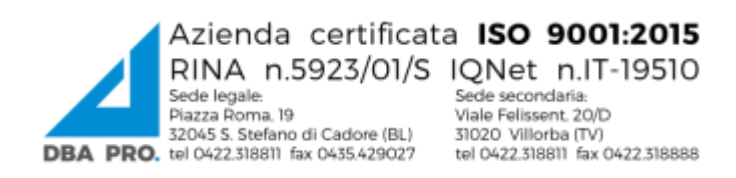

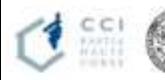

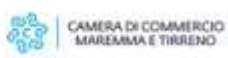

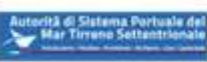

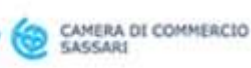

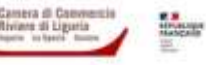

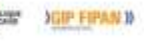

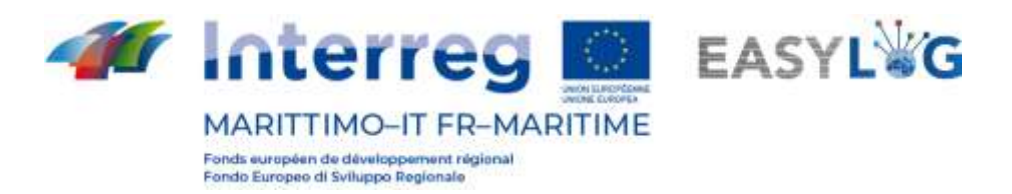

# <span id="page-3-0"></span>1. Login e dashboard

Per accedere al sistema bisogna collegarsi tramite browser (è consigliato l'utilizzo di Google Chrome) all'indirizzo https://easylog-olbia.dbagroup.it ed inserire le credenziali di accesso in vostro possesso (e-mail e password) come suggerito dalla pagina stessa e cliccare sul pulsante Acoedi

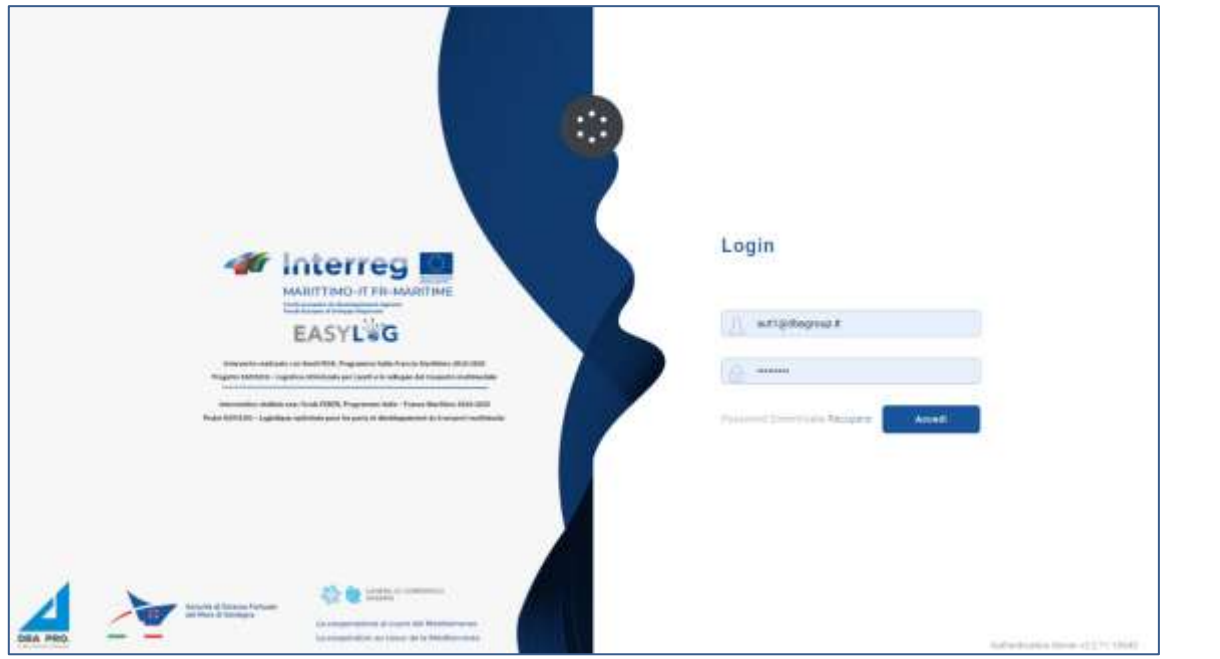

**Figura 1: Pagina di login**

A questo punto verrà visualizzata la home dashboard dell'utente che riporta attraverso delle rappresentazioni grafiche:

- Gli annunci camion creati per la giornata odierna, suddivisi tra già eseguito o ancora da eseguire
- Gli annunci camion creati per i giorni a venire, con l'indicazione della previsione per il giorno successivo e quelli futuri.

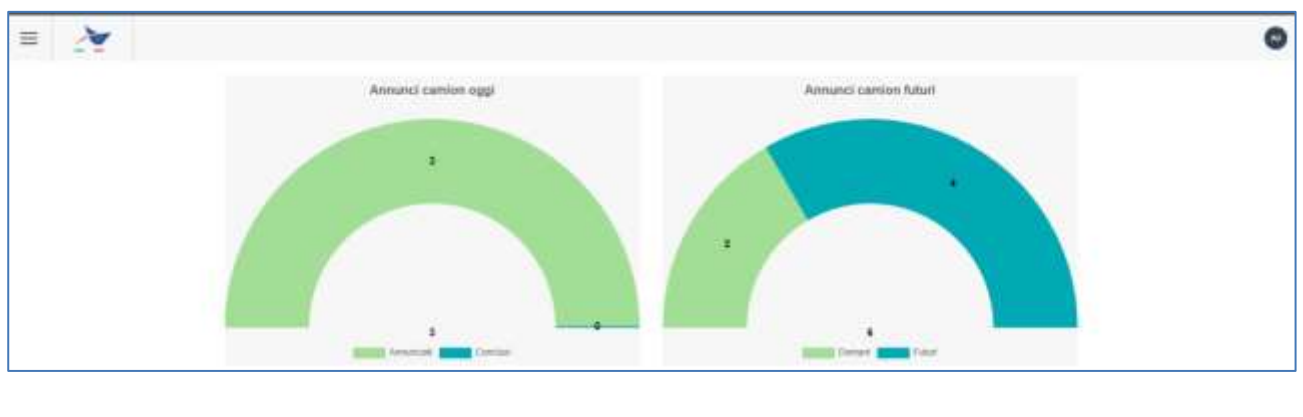

**Figura 2: Dashboard**

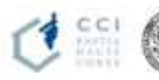

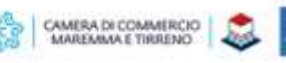

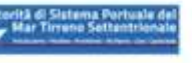

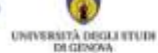

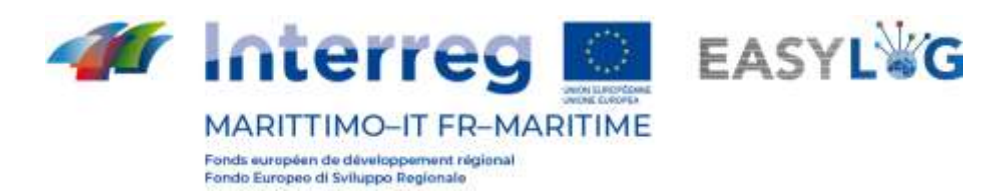

## <span id="page-4-0"></span>1.1 Menu

In alto a sinistra, in corrispondenza delle tre linee orizzontali, avremo il menu di EasyLog. Cliccando sopra l'icona sarà visualizzato il menu di navigazione:

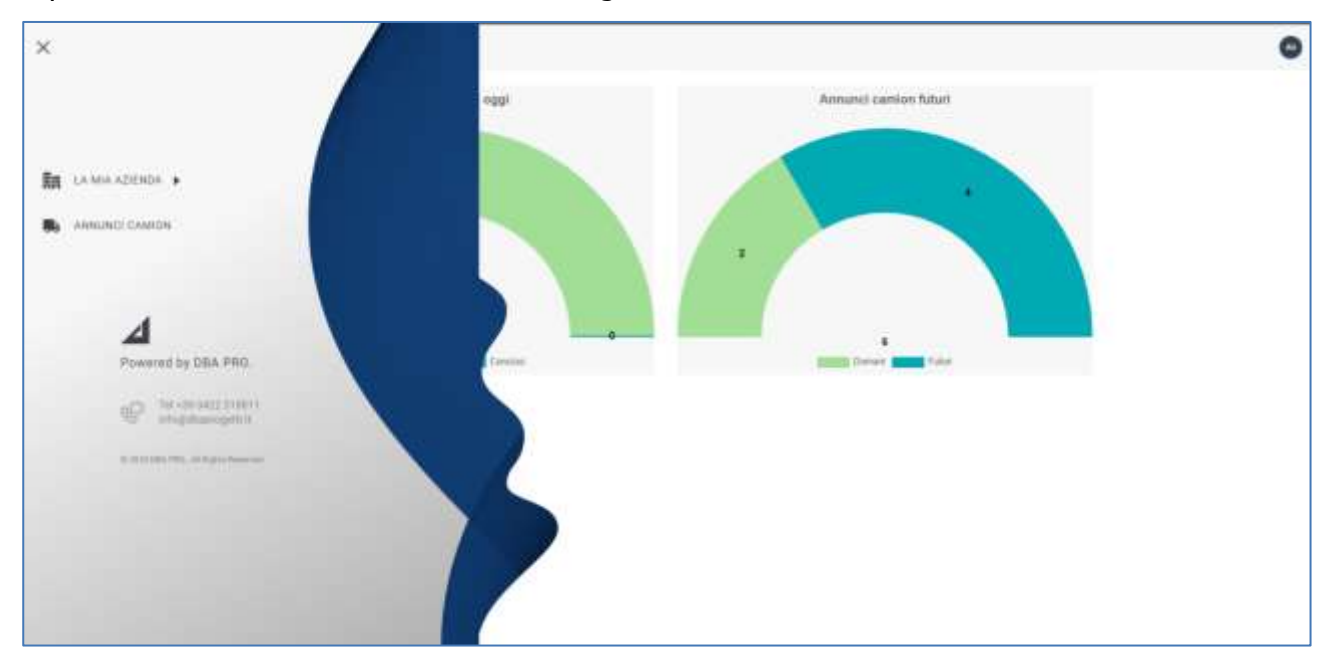

**Figura 3: Menu laterale**

Nel menu saranno presentile seguenti voci:

- **La mia azienda**
	- o **Flotta**: creazione e gestione dei veicoli aziendali;
	- o **Autisti**: creazione e gestione degli autisti dell'azienda;
- **Annunci camion**: creazione e gestione degli annunci camion.

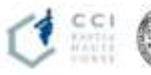

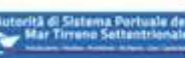

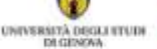

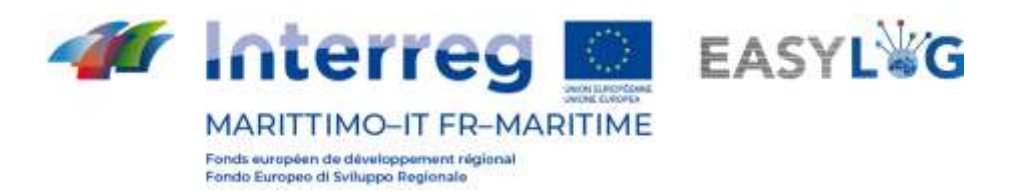

# <span id="page-5-0"></span>2. Flotta

Cliccando sulla voce Flotta del menu si aprirà una pagina, avente la lista dei mezzi già registrati:

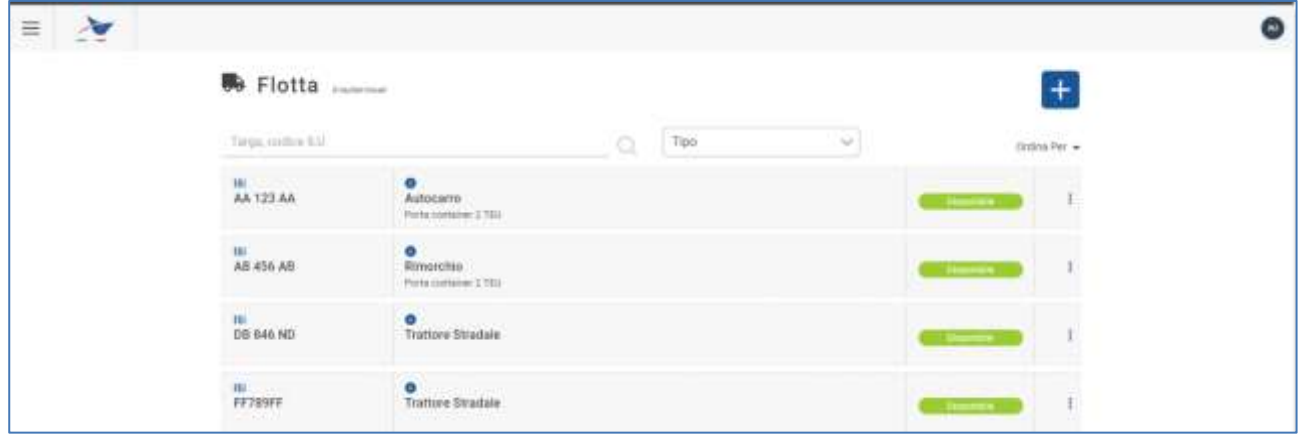

### **Figura 4: Lista veicoli**

Della lista fanno parte la *targa* del mezzo, con l'eventuale UTI associata, il tipo, con l'eventuale allestimento, lo stato e il menu funzionale accessibile tramite i "tre puntini".

### <span id="page-5-1"></span>2.1 Aggiunta mezzo

Per registrare un nuovo mezzo si deve cliccare sul pulsante  $\pm$ ; si aprirà quindi una finestra che richiederà di inserire i relativi dati.

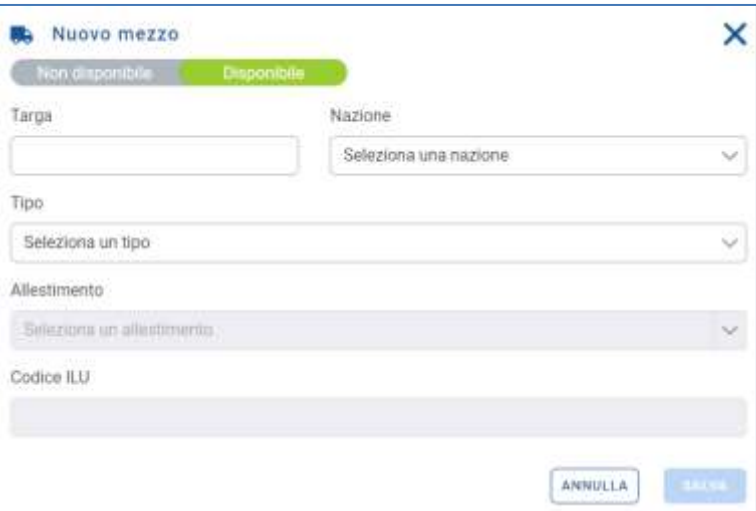

### **Figura 5: EasyLog - Nuovo mezzo**

I campi presenti sono:

- Stato: possibili valori Disponibile e Non disponibile;
- Targa: inserire la targa del mezzo;
- Nazione: inserire la nazione di immatricolazione del mezzo;

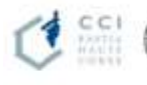

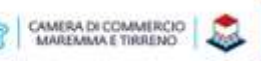

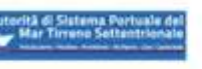

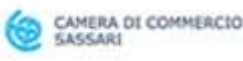

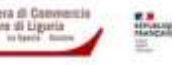

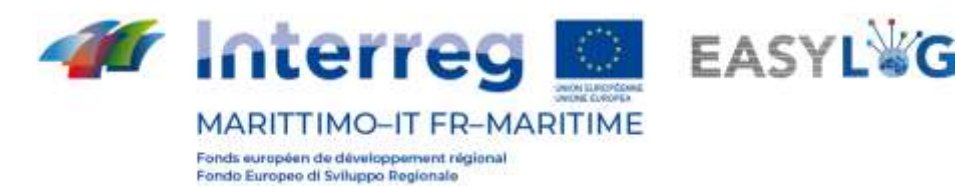

- Tipo: scegliere tra Trattore Stradale, Semirimorchio, Rimorchio, Autocarro;
- Allestimento: si potrà editare qual ora vengano scelti i tipi Semirimorchio, Rimorchio, Autocarro;
- Codice ILU: il campo sarà modificabile solo se il tipo di mezzo è *Semirimorchio* con i seguenti allestimenti: Furgonato, Refrigerato, Cisterna, Telonato;

I campi Stato, Targa, Nazione, Tipo sono sempre obbligatori, mentre i campi Allestimento e Codice ILU lo sono nei casi in cui sono editabili.

Cliccando sul pulsante sauva comparirà un messaggio che avverte l'utente dell'avvenuta creazione o meno del mezzo. Fare click su "Ok".

Cliccando su **SANNULLA** si annullerà l'operazione; quindi si perderanno i dati.

Si ritorna quindi alla lista dei mezzi registrati.

### <span id="page-6-0"></span>2.2 Menu funzionale

Ad ogni mezzo è destinato un menu funzionale, posto alla sua destra ed accessibile tramite "tre puntini" disposti in verticale. Segue relativa screenshot.

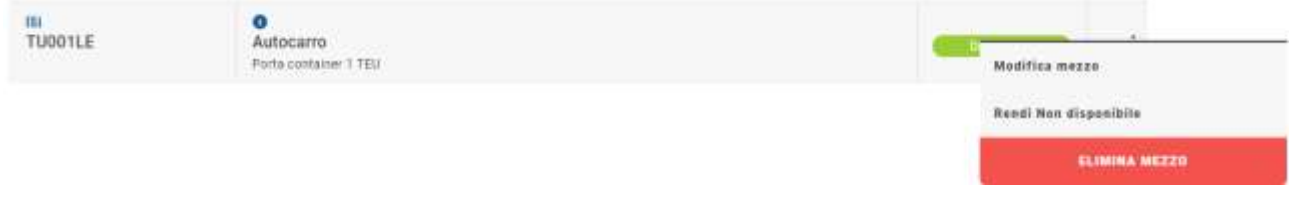

### **Figura 6: Menu funzionale flotta**

Con *modifica mezzo* si possono apportare delle modifiche ai dati relative al soggetto; si aprirà la finestra di modifica proprio come per la funzionalità "aggiungi mezzo".

Con rendi non disponibile si cambia lo stato; si aprirà un popup di conferma del cambiamento.

Con *elimina mezzo* si elimina il veicolo; si aprirà una finestra di conferma. La voce di menu appare solamente se il veicolo può essere eliminato, quindi se il veicolo non è impegnato in annunci camion in corso o futuri, allo scadere dello slot dell'ultimo annuncio camion in cui il mezzo è convolto sarà possibile eliminarlo.

Nella pagina della lista dei mezzi registrati è possibile ricercare i veicoli per **targa** (barra di ricerca) o per **tipo di mezzo** (selettore a tendina).

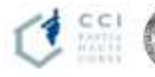

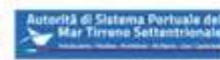

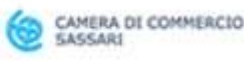

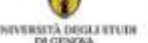

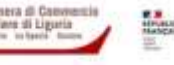

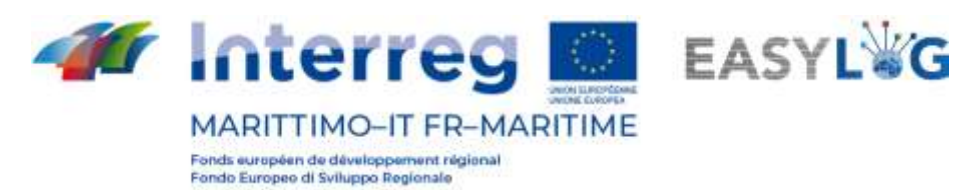

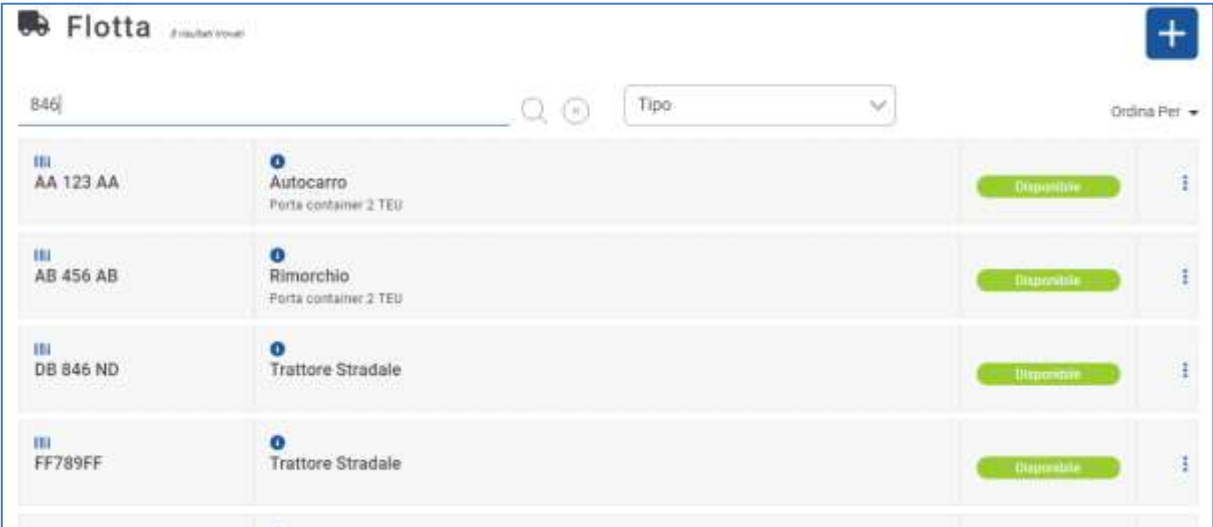

#### **Figura 7: Ricerca per targa**

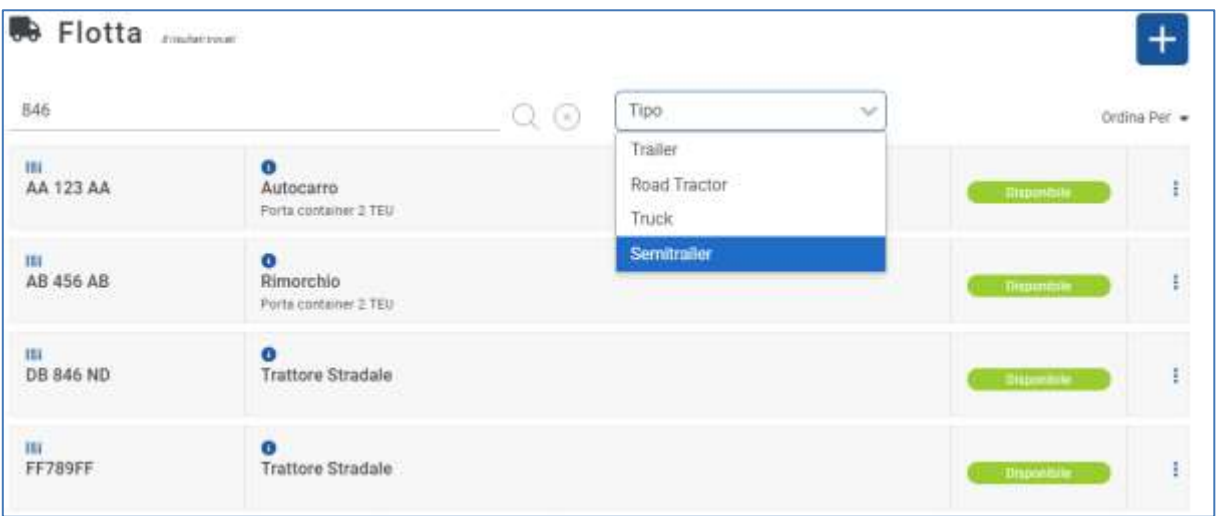

<span id="page-7-0"></span>**Figura 8: Ricerca per tipo**

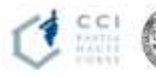

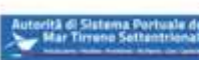

C

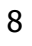

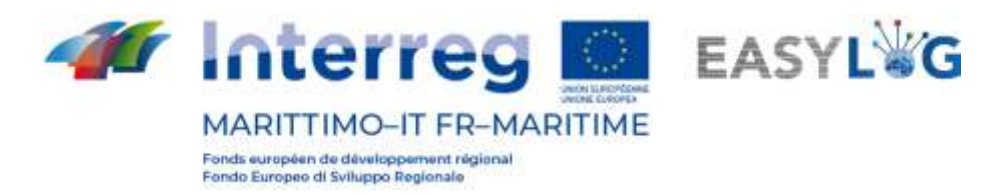

# 3. Autisti

Per accedere alla pagina degli autisti, andare sulla corrispondente voce di menu.

Si aprirà la seguente pagina che visualizza la lista degli autisti:

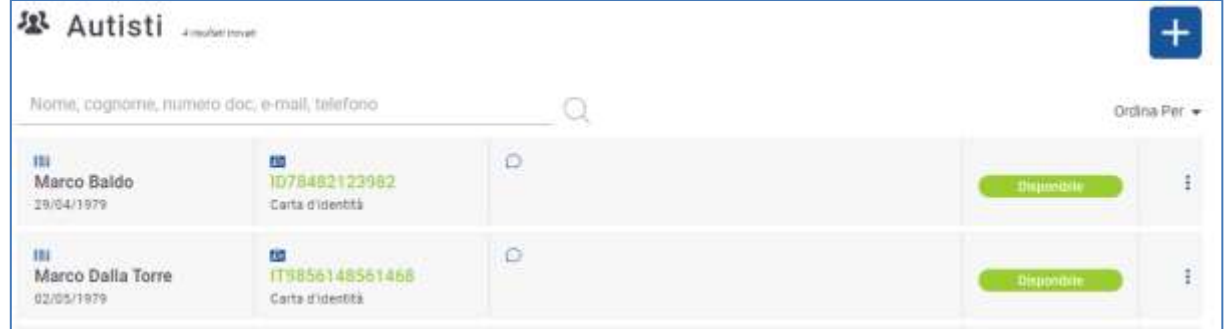

### **Figura 9: Lista autisti**

Della lista fanno parte (da sinistra a destra):

- Nome, cognome, data di nascita;
- Codice documento; tipo di documento: se il documento è scaduto il codice sarà segnato in rosso, altrimenti verde;
- Dati di contatto: E-mail, numero di telefono (facoltativi);
- Stato: Disponibile e Non disponibile;
- Menu funzionale.

### <span id="page-8-0"></span>3.1 Aggiunta autista

È possibile aggiungere un autista premendo il bottone  $\pm$ .

Si aprirà una finestra modale che richiede la compilazione dei seguenti campi:

- Stato: Disponibile e Non disponibile;
- Nome;
- Cognome:
- Data di nascita: il sistema richiede la maggior età.

Selezionando la tab *documenti* si otterranno i campi:

- Codice: codice alfanumerico del documento;
- Tipo: carta d'identità, passaporto, patente di guida;
- Nazione di rilascio;
- Data di scadenza: deve essere successiva al giorno corrente;
- Ente di rilascio;

Attenzione: la compilazione dei campi è obbligatoria, a meno dell'Ente di rilascio per procedere con il salvataggio.

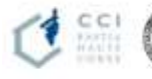

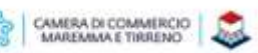

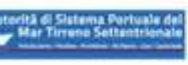

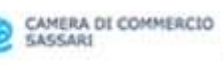

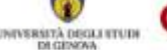

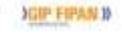

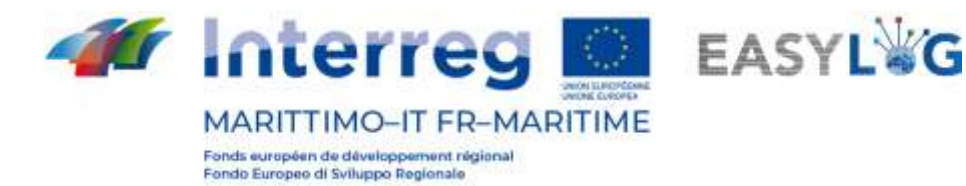

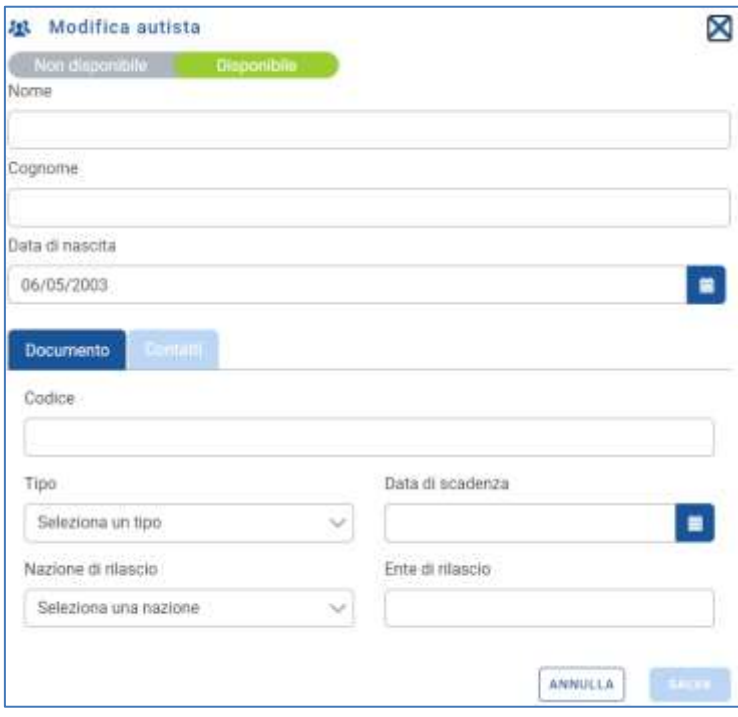

**Figura 10: Nuovo autista - Documenti**

Selezionando la tab *contatti* si otterranno i campi:

- Email;
- Telefono.

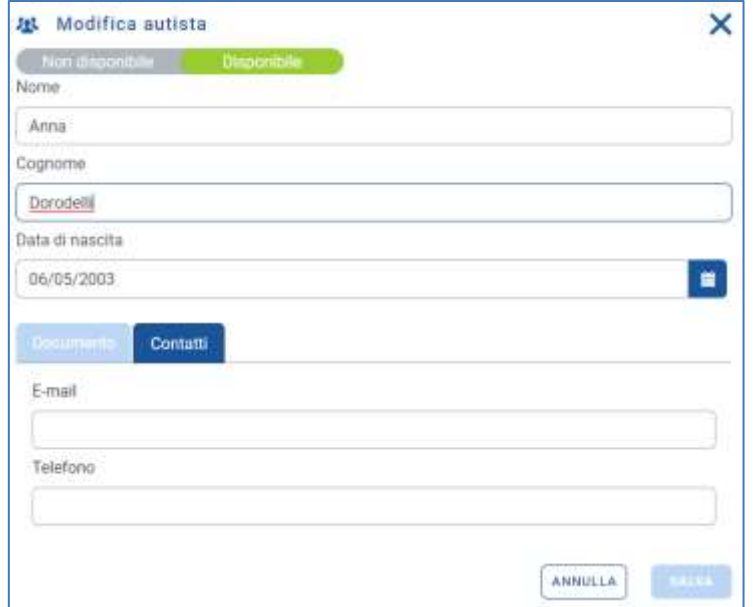

#### **Figura 11: Nuovo autista - Contatti**

Tali campi non sono obbligatori, infatti, non si visualizzano quelli del primo autista.

Cliccando su **e COVIDTED** e ritornando alla lista degli autisti si potrà vedere il nuovo dipendente.

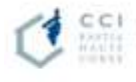

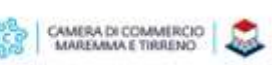

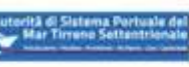

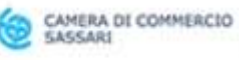

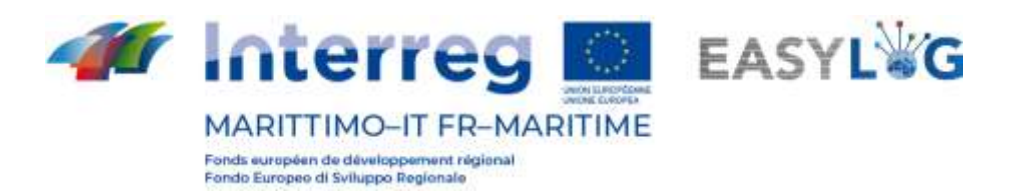

### <span id="page-10-0"></span>3.2 Menu funzionale

Anche qui è possibile gestire le informazioni dell'autista (modificarlo, cambiargli la disponibilità, eliminarlo, cercarlo). Riguardo l'eliminazione l'autista può essere eliminato, se non è impegnato in annunci camion in corso o futuri. Allo scadere dello slot dell'ultimo annuncio camion in cui l'autista è coinvolto sarà possibile eliminarlo.

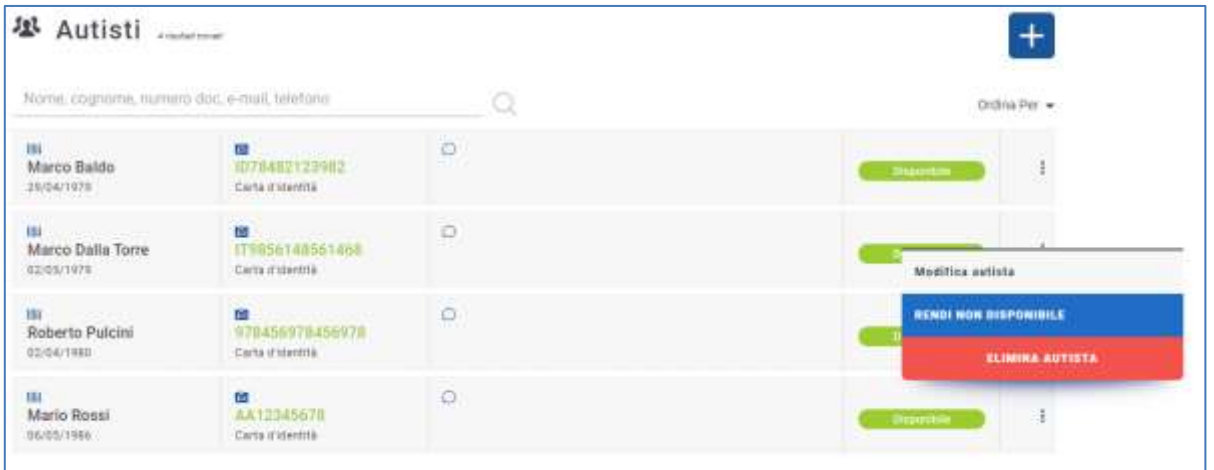

**Figura 12: Menu funzionale autista**

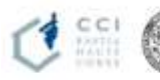

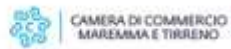

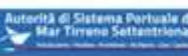

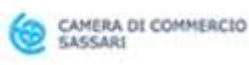

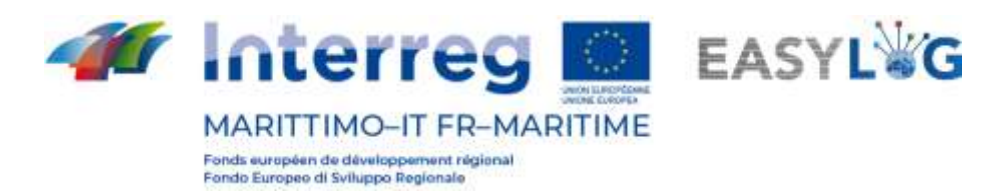

# <span id="page-11-0"></span>4. Annuncio camion

L' annuncio camion consente all'autotrasportatore di annunciare il proprio arrivo al porto indicando terminal e fascia oraria prevista di arrivo.

### <span id="page-11-1"></span>4.1 Aggiunta di un annuncio camion

Il wizard per la creazione di un annuncio camion è accessibile premendo sul pulsante "+" presente nella lista degli annunci camion.

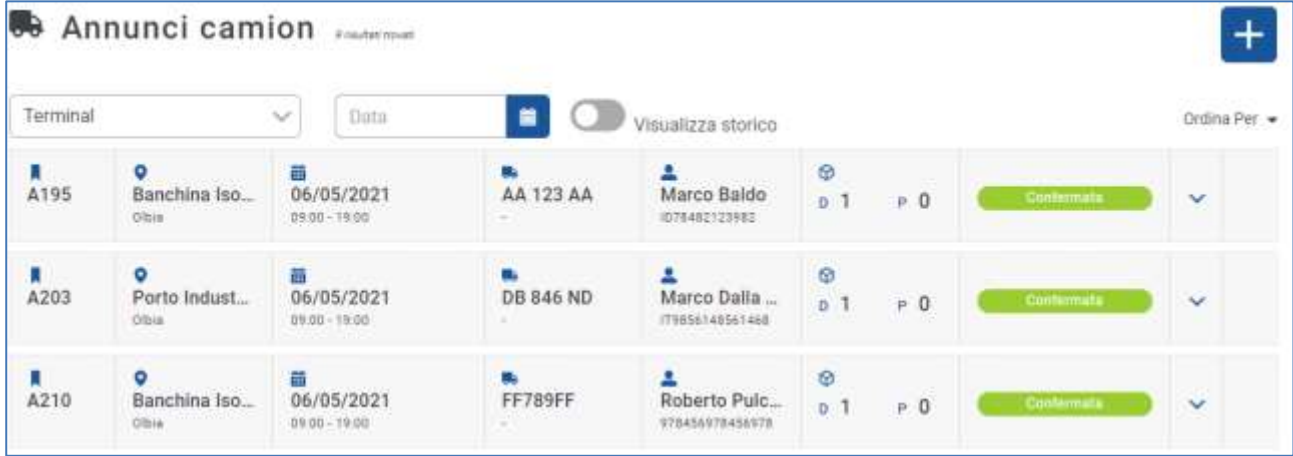

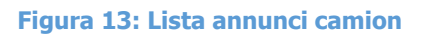

A tal punto apparirà un wizard composto da quattro step che guidano l'utente nella creazione di un annuncio camion semplificato per il deposito di una UTI.

1. **Selezionare il Terminal**: nel primo step l'utente deve selezionare il terminal sul quale vuole eseguire l'annuncio camion.

Se nel sistema è censito un singolo sito, il wizard partirà dallo step 2, dato che il sito sarà automaticamente selezionato.

La selezione del terminal è obbligatoria per avanzare allo step successivo.

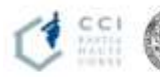

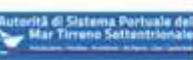

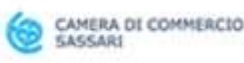

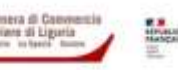

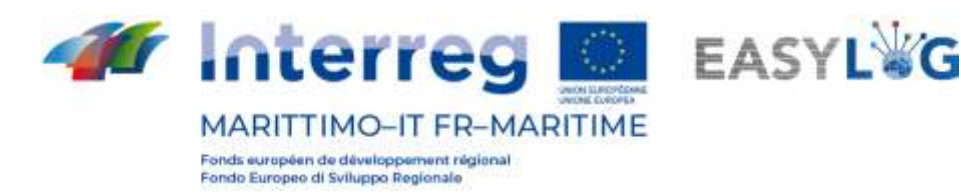

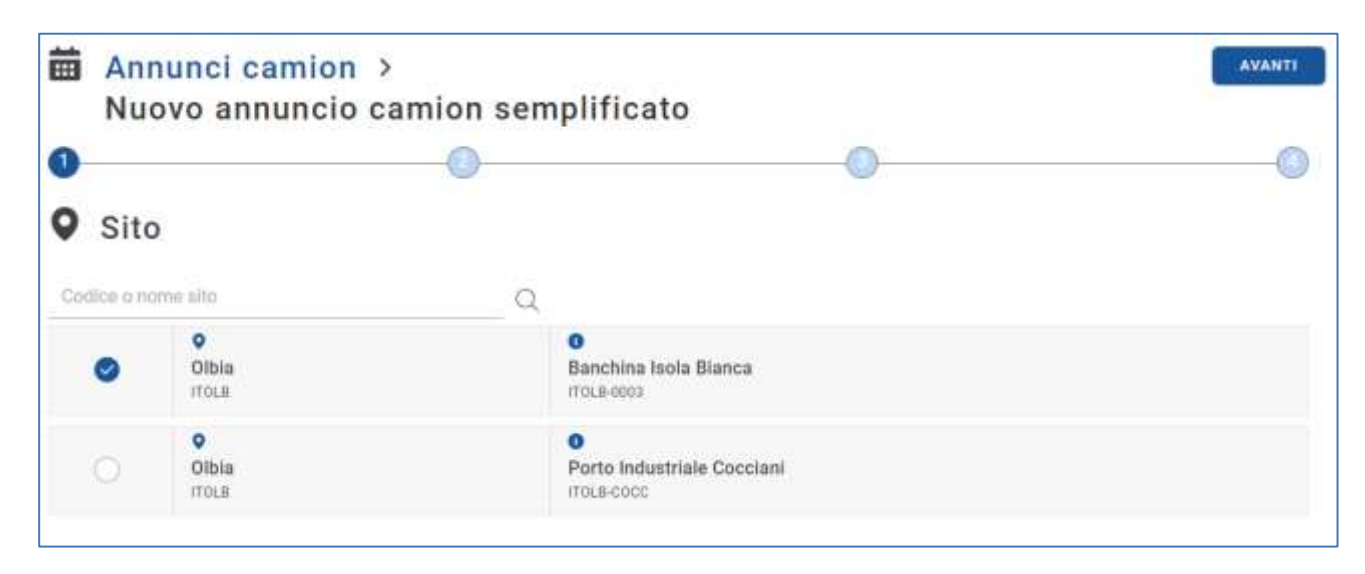

### **Figura 14: Step 1 annuncio camion semplificato - Lista terminal**

2. **Associazione del veicolo e autista**. Allo step due si aprirà una pagina che permetterà di compilare le informazioni relative al mezzo ed all'autista.

L'interfaccia si divide in due parti una relativa alla definizione del mezzo e l'altra all'autista. L'utente potrà inserire la targa rispettivamente nel campo Targa mezzo o Targa appendice, assistito da un'auto completamento delle targhe precedentemente censite nella propria flotta, in questo caso la tipologia o allestimento saranno compilati automaticamente.

La composizione del mezzo che verrà eseguita in tale step determinerà la tipologia e quantità di UTI che sarà possibile selezionare nei due step successivi. Precisamente nel caso venga selezionato il solo mezzo di tipo Motrice - Trattore stradale la capacità del mezzo sarà di un solo semirimorchio; mentre nel caso di selezione di mezzi o appendici con allestimenti portacontainer la capacità sarà espressa in TEU e negli step successivi sarà possibile associare all'annuncio solamente UTI di tipo *container* o *cassa mobile* che non supero la capacità del mezzo composto. Le casse mobili sono assimilate ad un container da 2 TEU.

Lo stesso vale nel caso dell'autista, anche in questo caso nel campo Nome e cognome l'utente potrà inserire i dati dell'autista precedentemente censito nell'anagrafica. Anche in tal caso è disponibile una funzione di suggerimento che completerà il codice del documento. L'utente potrà anche in questo caso inserire successivamente il nome dell'autista.

Il sistema avviserà nel caso il mezzo o l'autista selezionati siano già impegnati in altri annunci nella stessa fascia oraria (slot) tramite un messaggio.

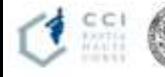

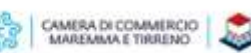

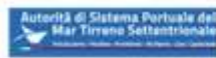

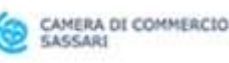

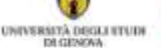

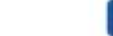

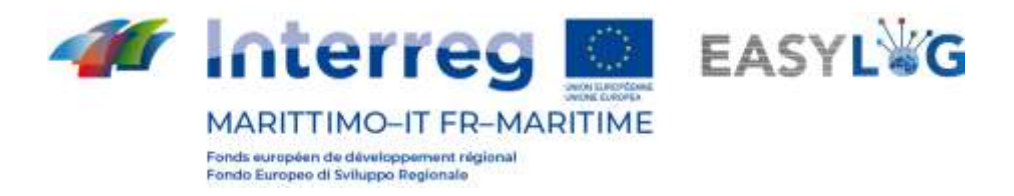

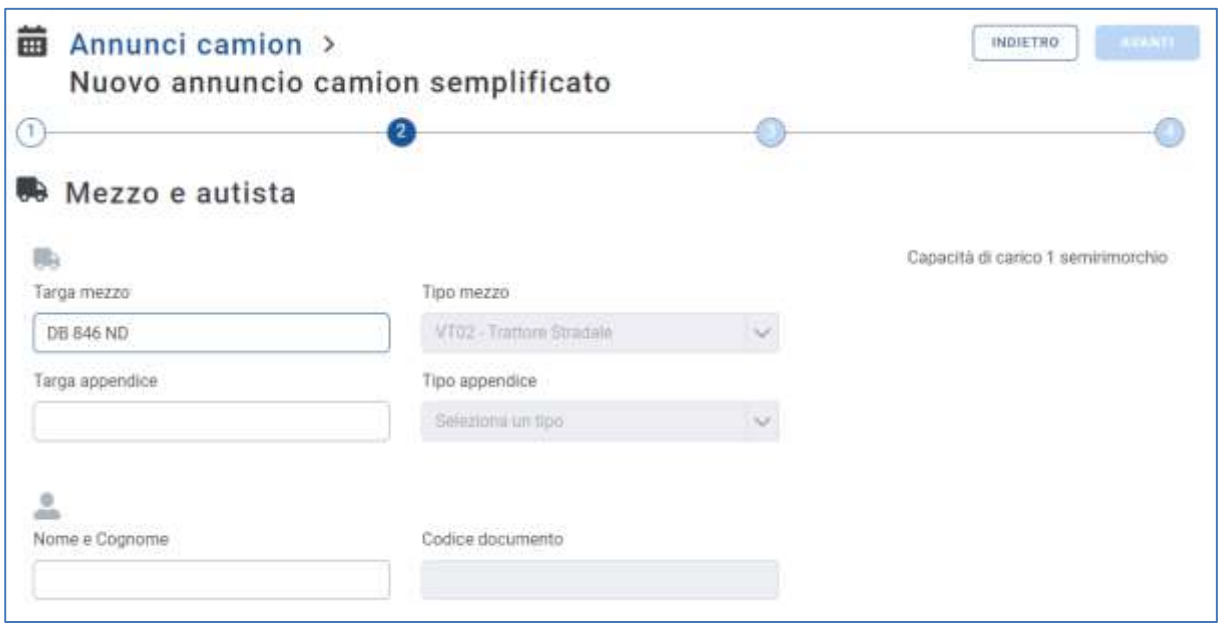

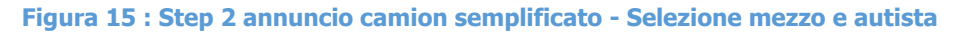

3. **Inserimento delle UTI in prelievo.** Allo step tre l'utente ha la possibilità di indicare una o più unità di carico che intende depositare.

Il form visualizzato all'utente varia leggermente in base alla scelta del mezzo eseguita nello step recedente: se il mezzo è di tipo trattore stradale potrà ritirare depositare solamente UTI di tipo Semitrailer, altrimenti potrà associare all'annuncio unità di carico di tipo Cassa mobile oppure Container, compatibilmente con la capienza in TEU del mezzo selezionato.

La capienza già sfruttata e complessiva del mezzo, espressa in semirimorchi o TEU, è riportata in alto a destra.

Nel primo caso il sistema presenta all'utente i seguenti campi da compilare:

- Codice: un campo che accetta sia la targa di un semirimorchio che codici ILU
- Nazione targa: un campo per la selezione della nazionalità della targa
- Tipo: prevalorizzato con Semirimorchio
- Allestimento
- Stato di carico: Pieno o Vuoto
- Peso lordo (kg)
- Peso netto (kg)

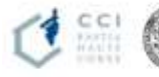

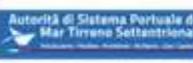

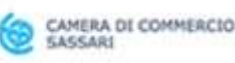

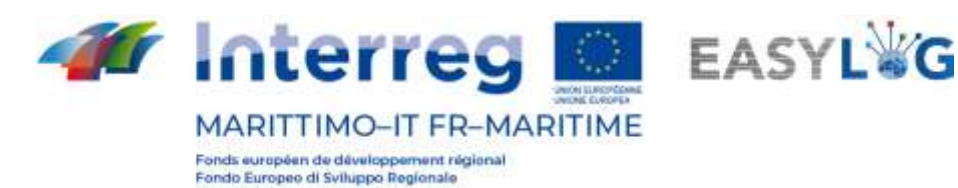

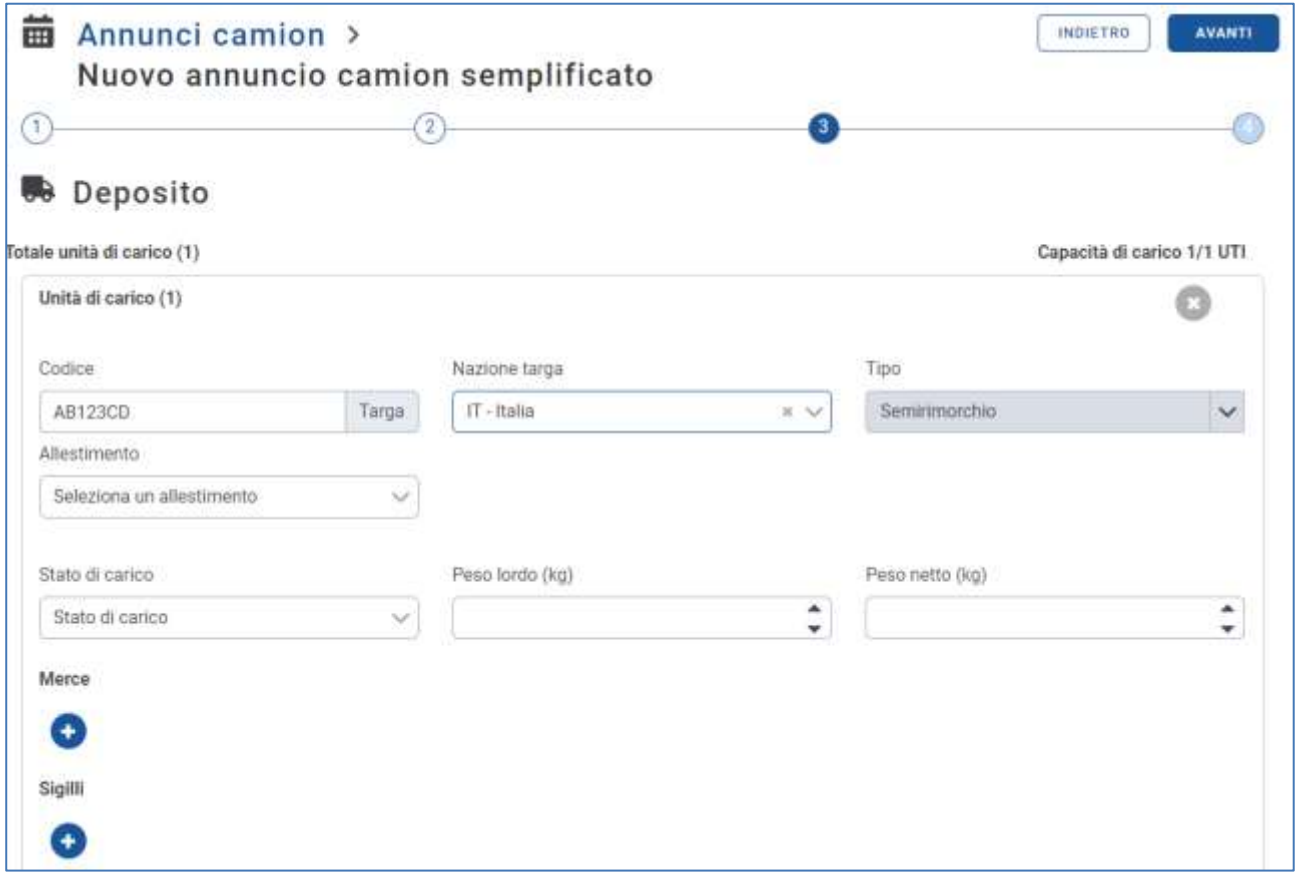

### **Figura 16 : Step 3 annuncio camion semplificato - Selezione semirimorchio deposito**

Nel caso invece il mezzo selezionato abbia la possibilità di trasportare casse mobili o container i dati richiesti saranno

- Codice: un campo che accetta codici ILU/BIC
- Tipo: Cassa mobile o Container
- Allestimento/Codice ISO: in base al fatto che si tratti di cassa mobile o container
- Stato di carico: Pieno o Vuoto
- Peso lordo (kg)
- Peso netto (kg)

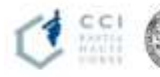

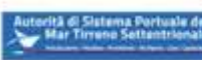

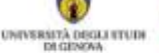

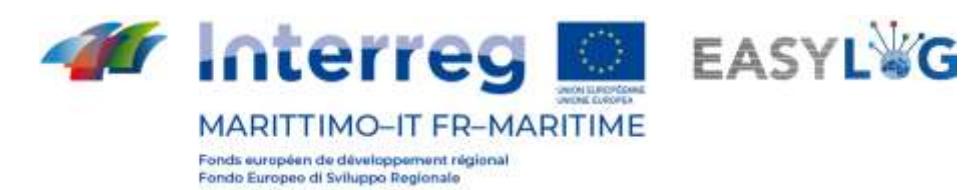

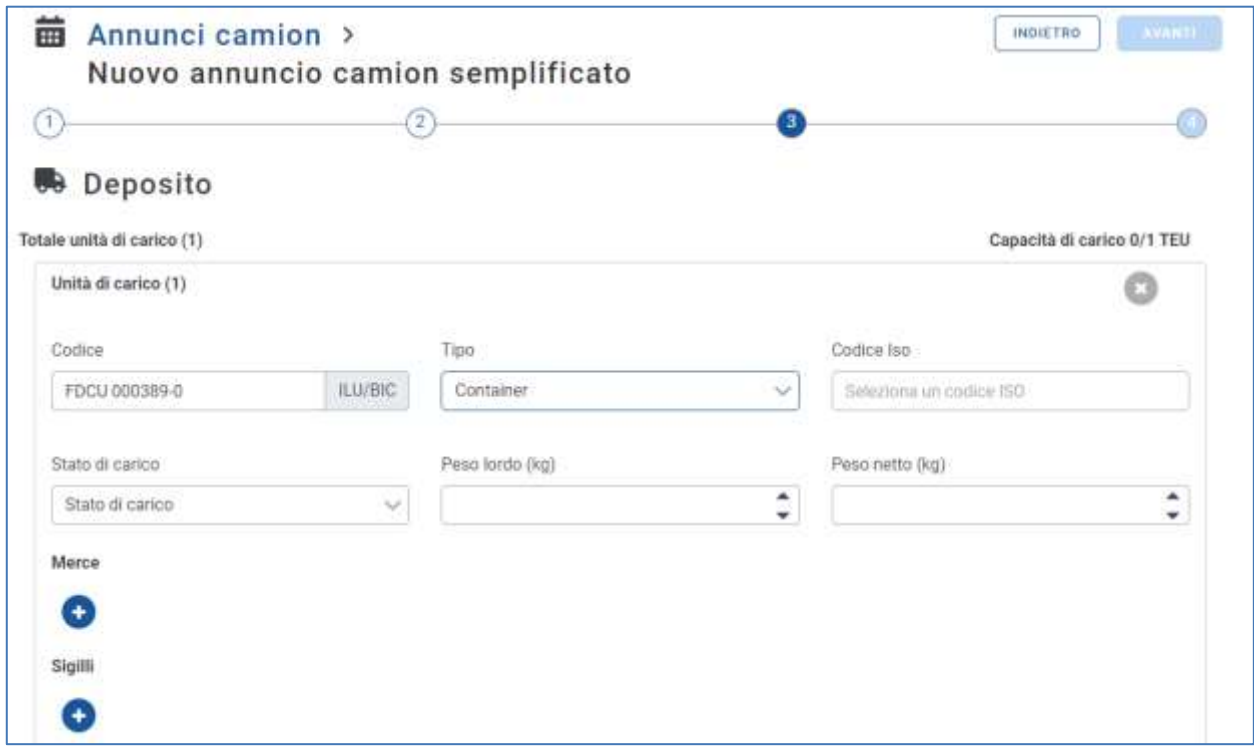

#### **Figura 17 : Step 3 annuncio camion semplificato - Selezione UTI**

In entrambi i casi sarà sempre possibile aggiungere le informazioni riguardanti le merci trasportate come: Descrizione testuale e peso netto ed eventuali sigilli le cui informazioni richieste sono: codice e tipologia.

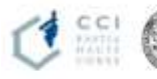

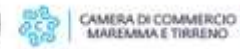

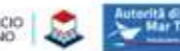

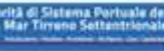

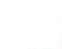

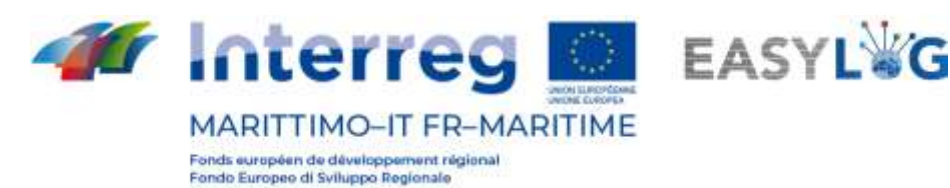

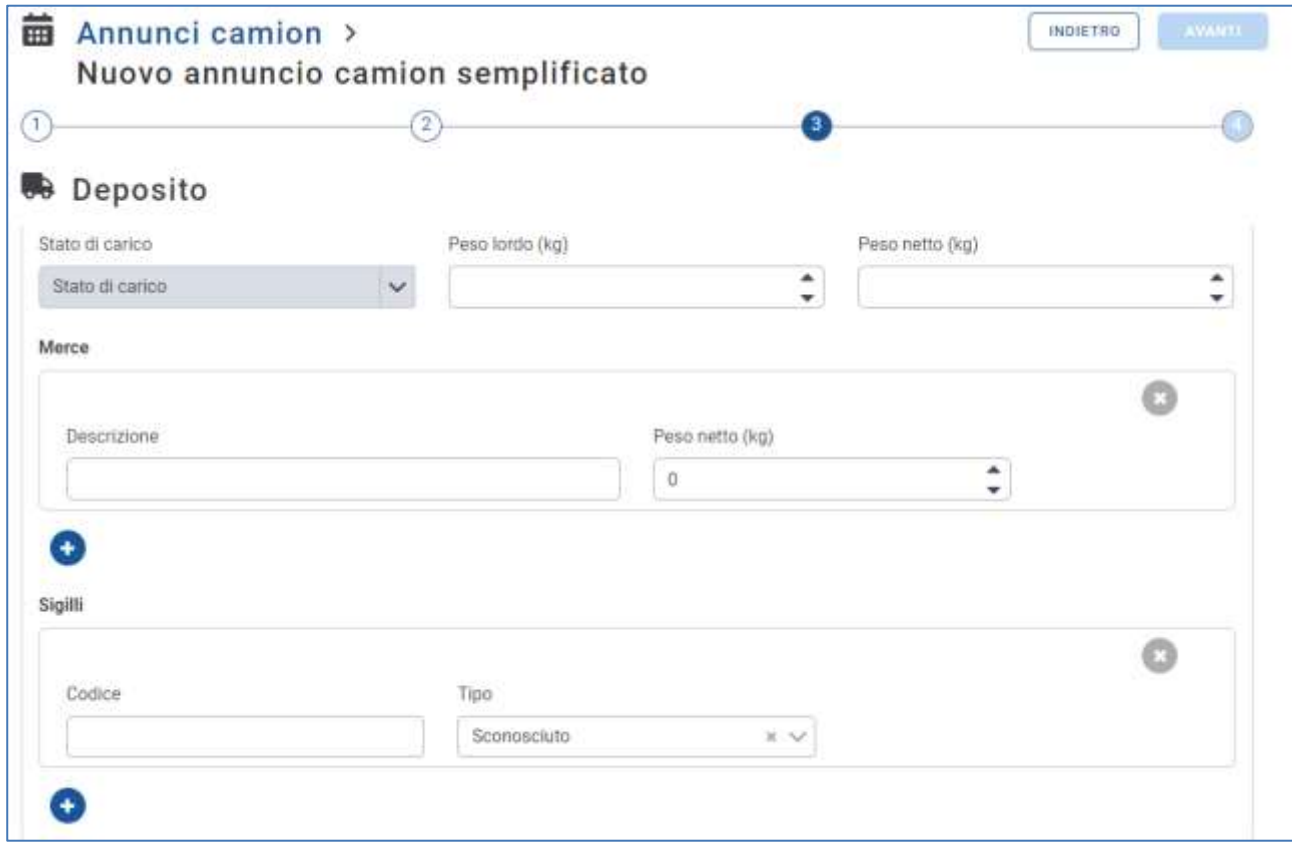

**Figura 18: Step 3 annuncio camion semplificato - Selezione UTI – Merci e sigilli**

1. **Selezione dello slot**. Si selezionerà lo slot temporale interessato e si cliccherà su Avanti. La lista visualizza gli slot definiti per il terminal precedentemente selezionato.

Nella sono visualizzate le seguenti informazioni:

- I dati dello slot: data, orario di inizio e di fine
- Capacità; raggiunta e totale dello slot;
- Complessità: raggiunta e totale dello slot;

Per visualizzare il calendario relativo ad una specifica data è possibile:

- Utilizzare il *campo input data* per spostarsi direttamente alla data desiderata;
- Usare le freccette per scorrere sequenzialmente i giorni il calendario;
- Ritornare alla data odierna con la casella Oggi.

La selezione di uno slot è obbligatoria per la conclusione del wizard.

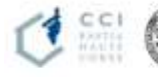

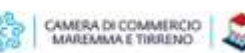

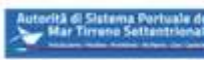

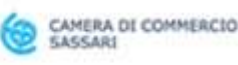

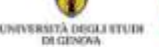

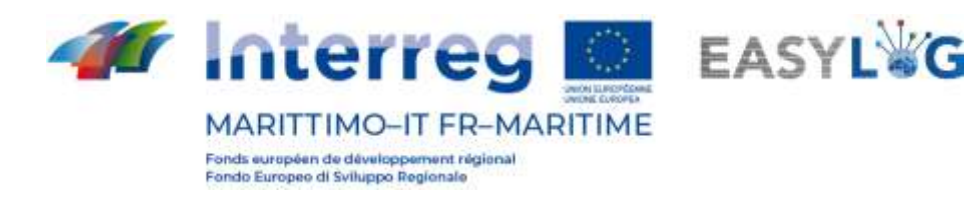

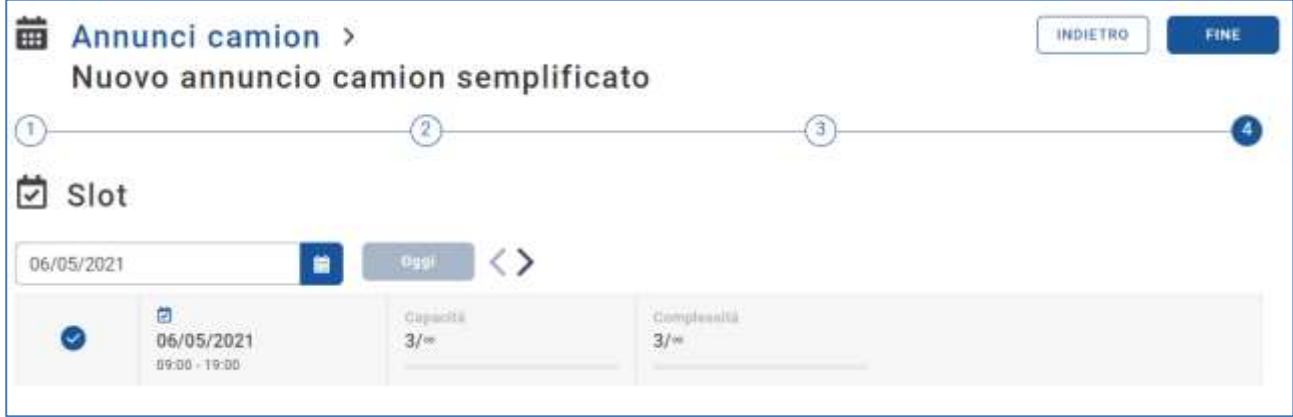

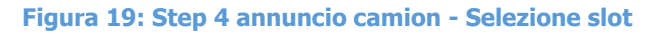

**FINE** Cliccando sul pulsante si concluderà la procedura dell'annuncio semplificato ed il sistema avviserà l'utente dell'avvenuta creazione dell'annuncio per poi reindirizzarlo nuovamente alla lista degli annunci camion.

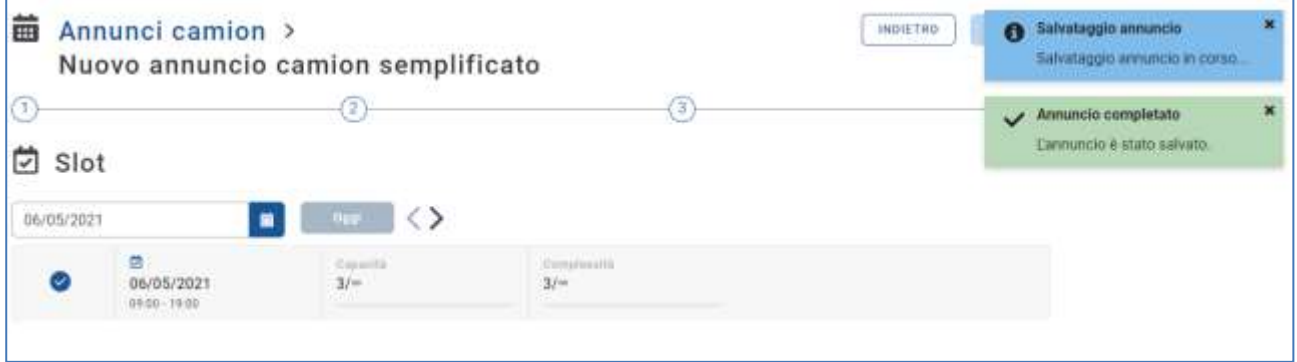

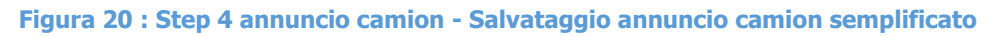

### <span id="page-17-0"></span>4.2 Menu funzionale

Tramite il menu funzionale è possibile dichiarare l'arrivo dell'unità affinché l'operatore portuale ne venga notificato. Per dichiarare l'arrivo sarà sufficiente selezionare "Dichiarazione arrivo" e completare i dati richiesti come mostrato nelle figure seguenti. La funzionalità troverebbe ancora maggiore utilità se usufruita dall'autotrasportatore da dispositivo mobile.

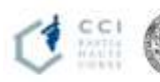

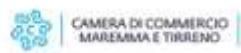

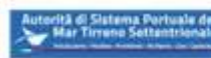

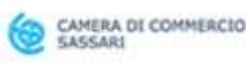

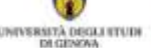

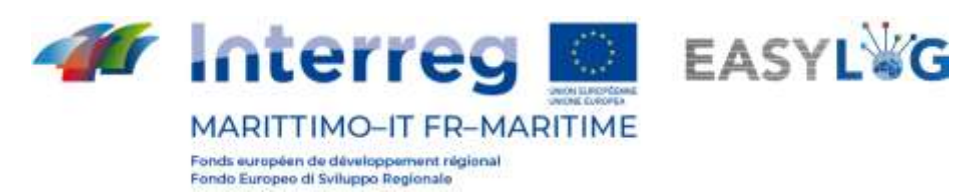

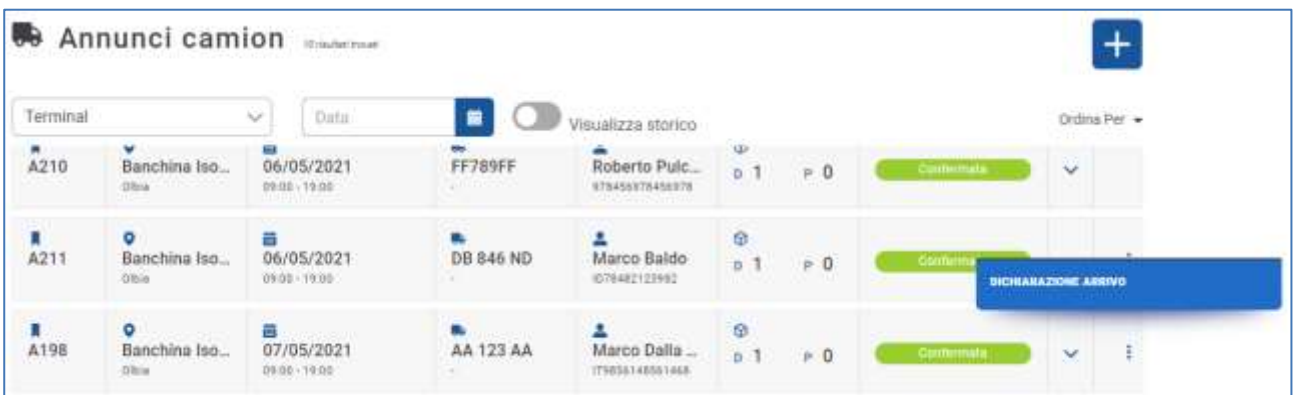

**Figura 21 : Dichiarazione di arrivo**

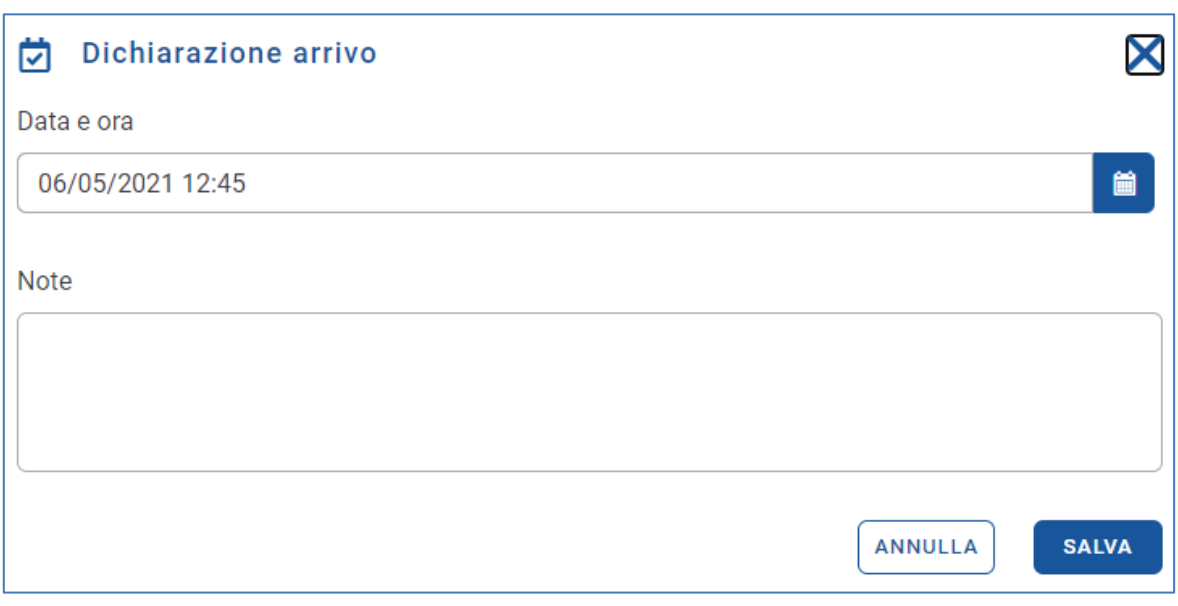

**Figura 22 : Dichiarazione di arrivo – Inserimento data e ora di arrivo e di eventuali note**

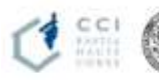

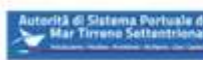

C